## **Cross-Listing a Course**

Cross-Listing a course (combining sections), creates a single section with all the content and merges the other section(s) into the section with the content. This is useful for different sections with identical coursework.

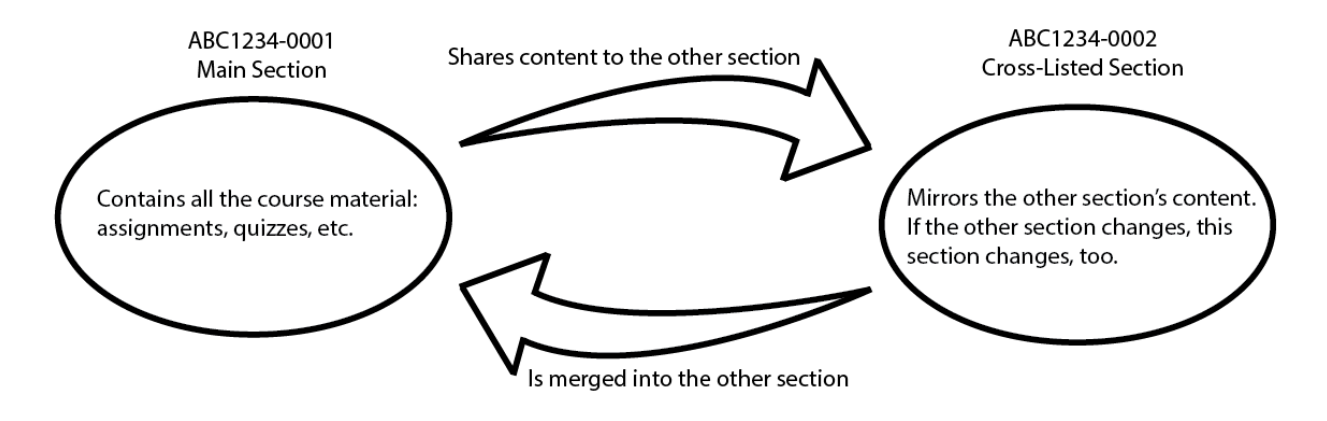

- 1. Go to the section *without* content.
- 2. Select **Settings** from the left-hand menu.
- 3. Select **Sections** from the top menu.
- 4. Under Course Sections," select the title of the section (e.g. ABC1234-0002.fa21).
- 5. Select **Cross-List this Section** from the right-hand menu. This will pull up a window.
- 6. Enter the course code of the course *with* content and choose that course.
- 7. Select **Cross-List this Section** from the bottom of the window.

The section that had no content will now reflect all the content in the other section. Any changes made to the course content will affect both sites. If you make a mistake at any point in this process, please send us an email a[t canvas@fsu.edu](mailto:canvas@fsu.edu) and we can De-Cross-List the sections.